Instruction manual for Electronic Desktop Bell -Rev.2.1a

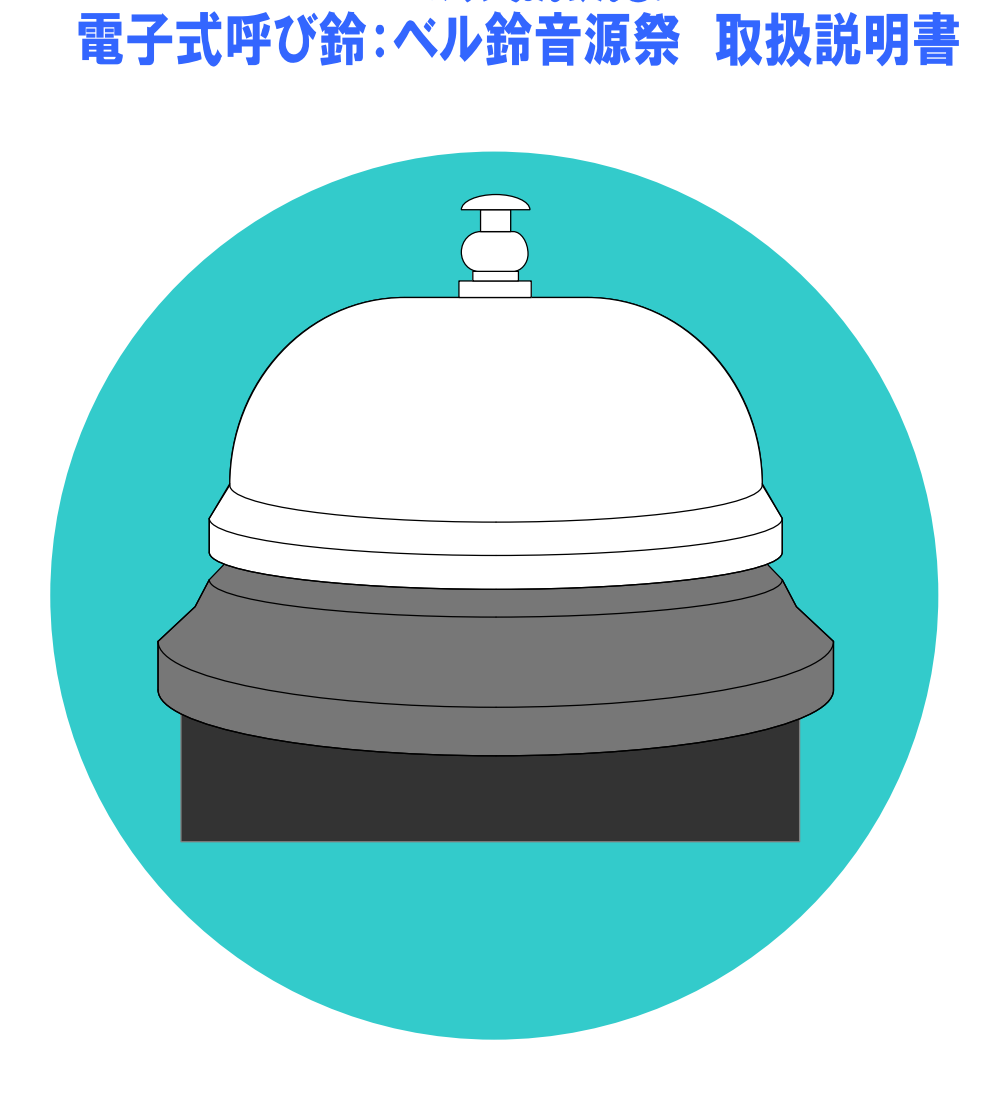

ベルリンおんげんさい

第 2.1 版

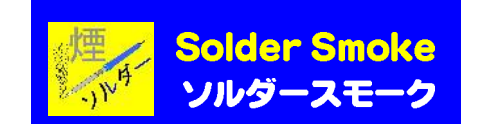

# 目次

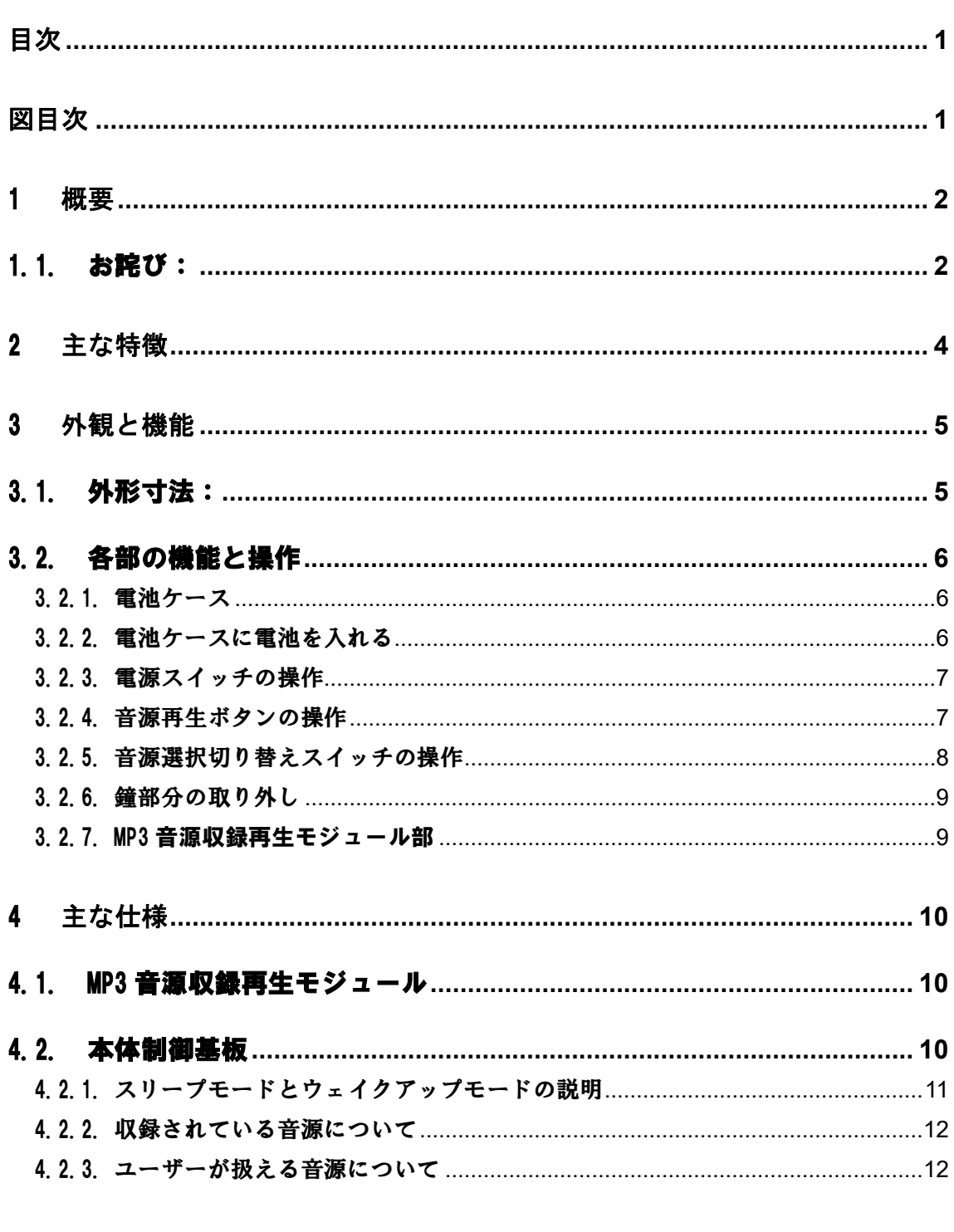

 $5<sub>1</sub>$ 

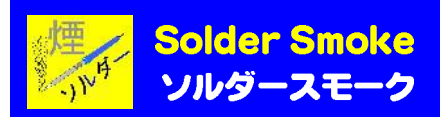

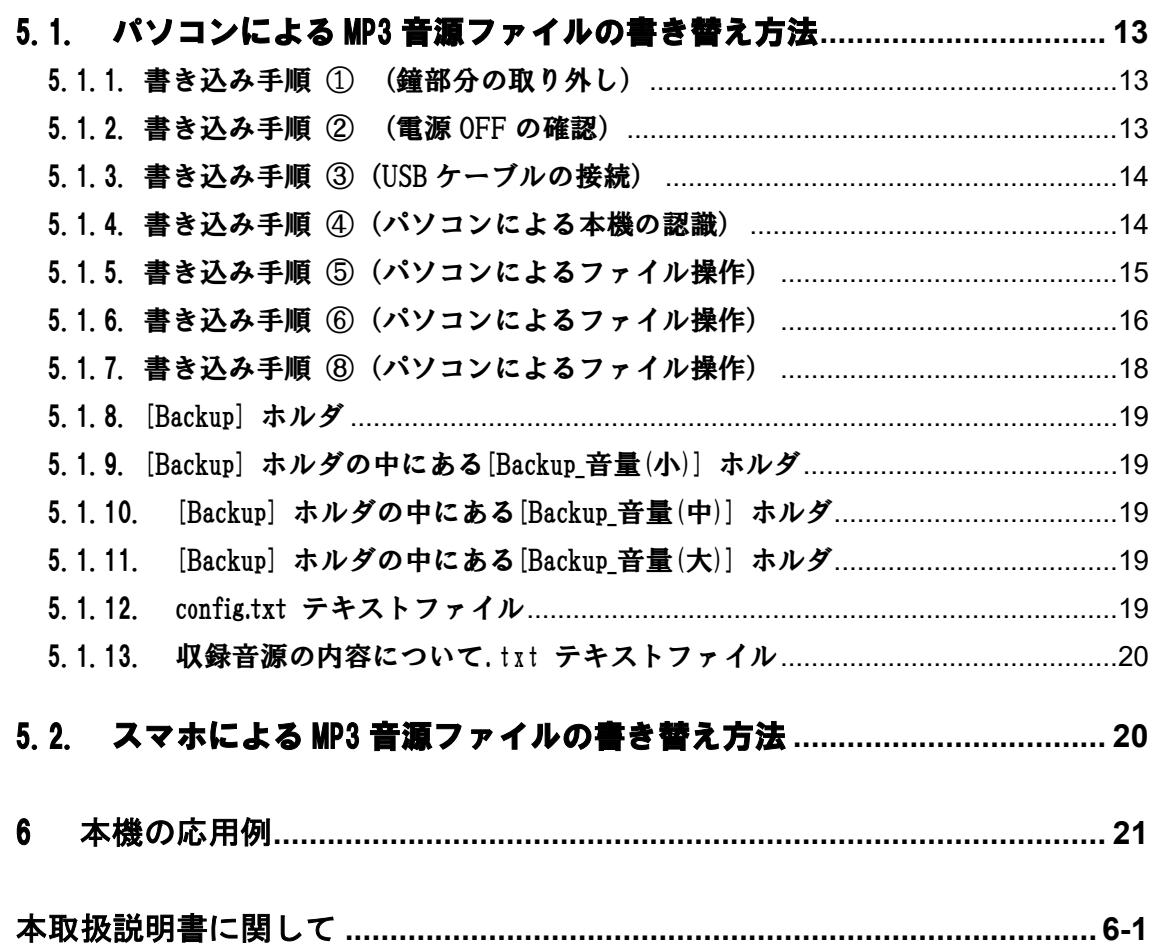

# 写 真 目 次

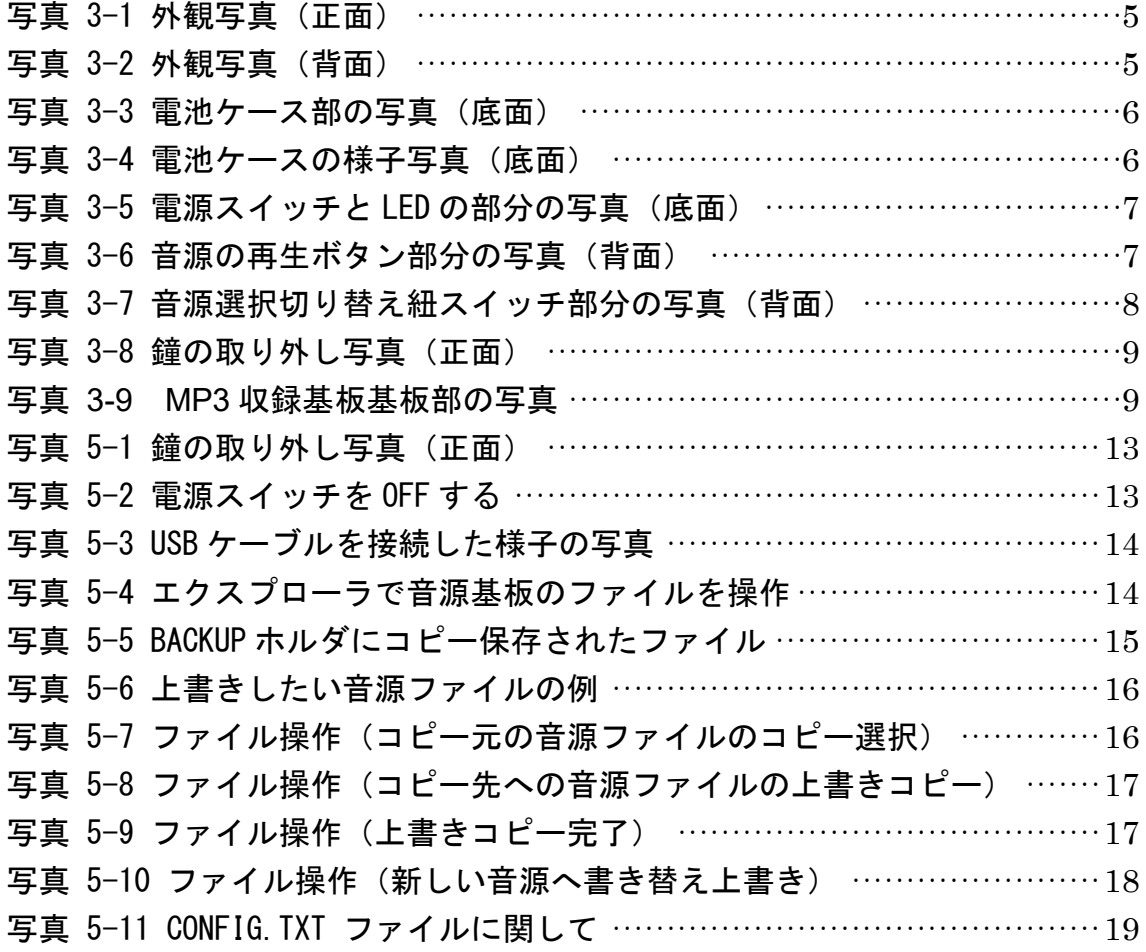

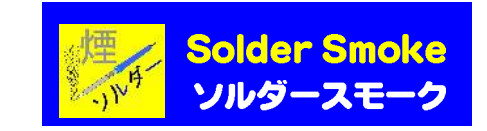

## 1 概要

一見普通の呼び鈴なのにボタンを押したら、意外な音が鳴り響いて 「ビックリ」しちゃうかも!という電子式呼び鈴(卓上ベル)です。

これは「ラジオスーパーで何か売る!」という志で、まだいろんなモノ を試作している段階だった頃、この呼び鈴の試作品を Twitter で呟いた動 画に、明和電機の**土佐信道社長**からリツイートして頂いた時のコメント 「わーっ! びっく鈴!」からヒントを頂戴して、その後持ち込みで数 種類の作品を見て頂き、自分では少しも期待していなかった最後の一品と なったこの呼び鈴が見込みのありそうだとアドバイスを賜り、製品化に挑 戦したものです。省電力化の実現や頑丈な作り、信頼性向上など様々な課 題がありましたが、半年以上掛けてやっと満足のいくモノが完成しました。

期待通りに「びっく鈴!」するように、初めてボタンを押した瞬間には 極力意外性のある「インパクト音源」を予め収録しています。 この電子式呼び鈴は、後に「ベル鈴音源祭」(ベルリンおんげんさい) という名称にしましたが、ここでは以下、本機と呼びます。

本機は、一般事務用品として流通している機械式の呼び鈴(卓上ベル) をベースに MP3 収録再生モジュールを搭載し電池式で駆動できるので、設 置場所を選ばない「いたずらグッズ」的な発想で開発したオモチャです。 もちろん、収録する音源次第で、普通に事務用の呼び鈴としても活用で きます!

1.1.お詫び:

Rev.1.0(本機の S/N:No.001~006)に一部動作に不具合があることが判明 し、Rev.2(本機の S/N:007 以降)で仕様が変更されました。

本機の S/N:No.001~006 を既にご購入された方には、サポートホームペ ージおよびツイッターのサポートページから無償で修理対応のご案内を させて頂きます。)

2022 年 6 月 11 日時点で、S/N:No.004 を除いて、ご購入者様と連絡が取 れ、回収や修理が完了しています。

#### 不具合内容は次のページに示します。

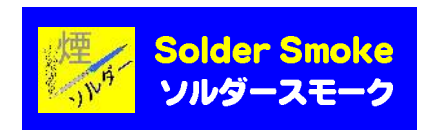

#### 本機の S/N:No.001~006 で判明した不具合内容:

音源1 (00006.mp3=オリジナルの呼び鈴ベルの音が連打される音源) が 選択されたまま、スリープモードに切り替わると、ボタンを押してもウェ イクアップモードに切り替わらず、音が鳴らなくなってしまいます。また この時、紐スイッチで切り替えても、音源2(00005.mp3 = ホイッスル音) も鳴らなくなってしまい、音源3~6(00004.mp3~00001.mp3)の4つの音 源しか鳴らなくなるという不具合が判明しました。

これは本体の電源スイッチを OFF / ON すれば 音源1(00006,mp3)や音 源2(00005,mp3)は鳴りますが、スリープモードに切り替わると再びボタ ンを押しても音が鳴りません。

残念ながら、この不具合は本機の基板を修理で対応するしか方法があり ません。作業時間は5~10分程度の修正なのですが、MP3 収録再生モジ ュール基板の音源選択回路の配線を1箇所つなぎ直す改造が必要となり ますので、引取り修理となります。

更 に 同 時に 今 まで 音 源1 とし て 使用 され て い た音 源 ファ イ ル 00006,mp3 を未使用のダミーファイル扱いとして、元々00006.mp3 に収録 されていた音源(呼び鈴ベルが連打されるもの)を 00007.mp3 のファイル 名で追加します。

#### これで、当初の製品仕様を正常に満足する動作になります。

音源1(ファイル名 00006.mp3)を使用してからスリープモードに切り 替わると、その後ボタンを押しても、音源1(ファイル名 00006.mp3) <mark>と音源2(ファイル名 00005.mp3)の音が出なくなります。検証不足で</mark> 気が付きませんでした。大変申し訳ございません。

この不具合を解消するために、新たにファイル名 00007.mp3 に 元に 00006.mp3 ファイルからコピーして、紐スイッチに連動しない未使用だっ た 00007.mp3 が紐スイッチで呼び出されるように改造修理を行うことで 正常に動作するように対策しました。

(2022 年 6 月 12 日現在)本機の S/N:No.004 をご購入された方には、ご希 |望がございましたら、無償にて修理対応させて頂きます。|

上記の通り、既に対策手段も見つかりましたので、当初の設計仕様通りの ||動作に修正することが可能です。|

サポート用ツイッターの ソルダースモーク @solder\_smoke をフォロー 頂き、書き込みまたはDMにてご連絡下さいますようお願い致します。

また、別途サポート電子メール support@solder-smoke.com でも受け付 けております。大変お手数ですが、ご連絡をお願い申し上げます。

ソルダースモーク ぶーちゃん (F.Sonoda)

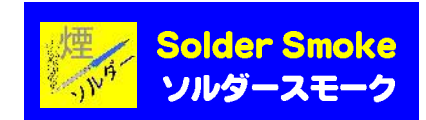

# 2 主な特徴

- ・ 見た目は、普通の事務用呼び鈴(卓上ベル)です。
- ・ 単3乾電池(3 本)で動きます。
- ・ボタンを押すと内蔵スピーカーから予め収録された音源が鳴り響きます。
- ・ 予め6種類の音源(MP3)が収録されています。 (ファイルサイズ:6 種類の合計 4MB まで、 但し1個のファイルの再生時間は約 3 分 30 秒以内)
- ・6種類の音源は紐スイッチを引っ張って切り替えることがで きます。 (音源1→音源2→音源3→OFF(無音)→ 音源4→音源5→音源6→OFF(無音)→音源1・・・)
- ・ユーザーが準備した MP3 音源もパソコンから付属の USB ケー ブルで6種類まで自由に本機へアップロード出来ます。 (この場合は予め収録されている音源を上書きします)
	- また、USB OTG (USB On-The-Go) 機能がある Android スマホ などでも頑張ればスマホからも MP3 音源を容易に本機へアップロード できます。

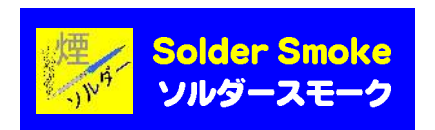

# 3 外観と機能

## 3.1.外形寸法:

85mm(最大直径)×77mm(高さ:ボタン突起部含む)

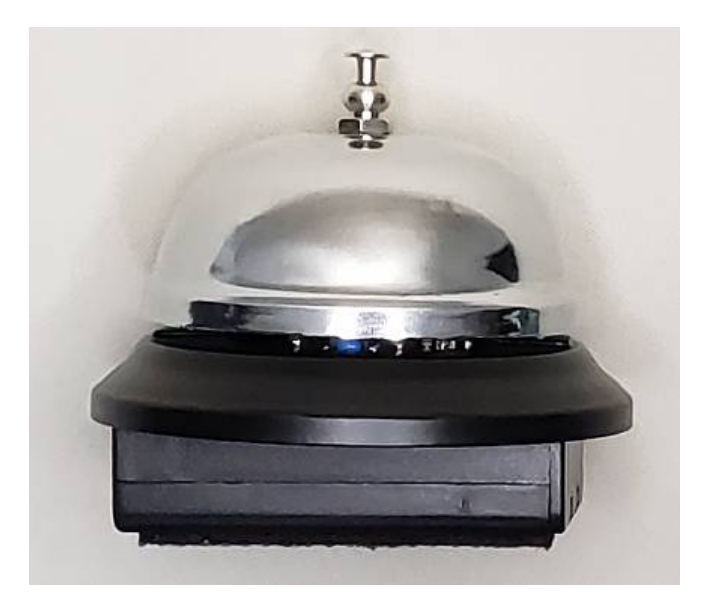

写真 3-1 外観写真(正面)

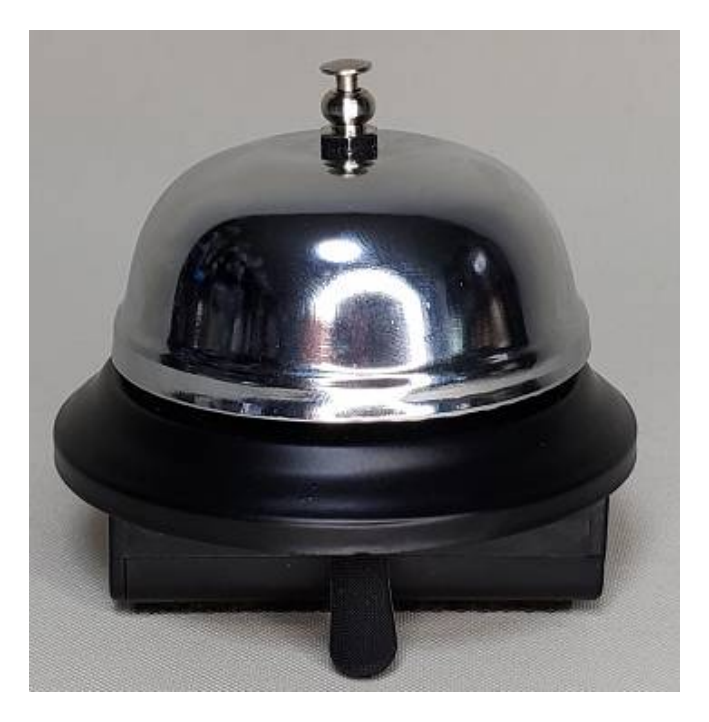

写真 3-2 外観写真(背面)

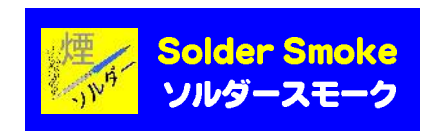

## 3.2.各部の機能と操作

### 3.2.1. 電池ケース

本機の底面に電池ケースがあります。写真 3-3 で電池ケースのフタの $\bigcirc$ で 囲んだ部分あたりを押しながら下へスライドすると外すことができます。

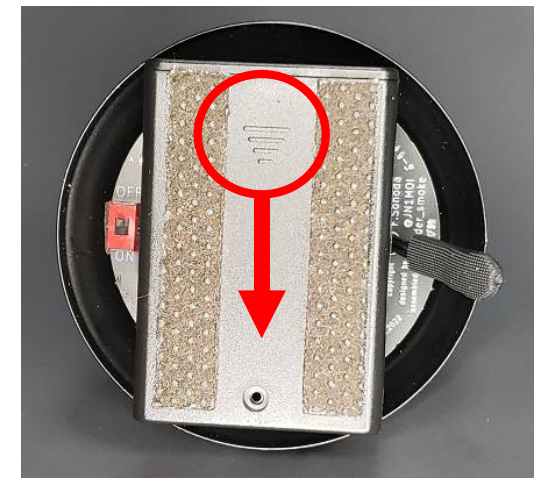

写真 3-3 電池ケース部の写真(底面)

### 3.2.2.電池ケースに電池を入れる

本機の底面に電池ケースに単3アルカリ乾電池をプラス・マイナスの極性に 気をつけて入れてフタを元に戻します。下の写真 3-4 を参照して下さい。

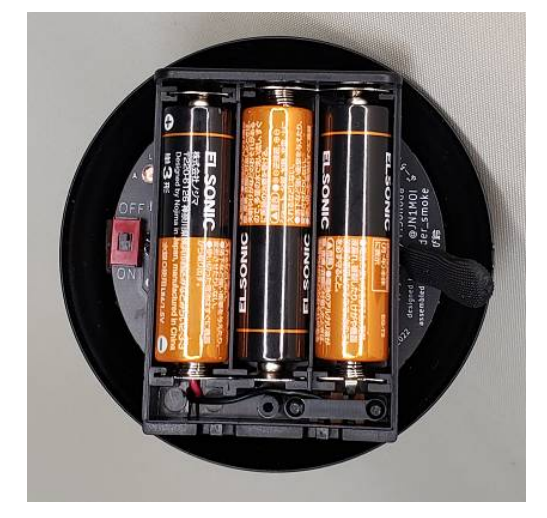

写真 3-4 電池ケースの様子写真(底面)

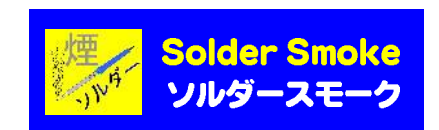

## 3.2.3. 電源スイッチの操作

本機の底面に電池ケースの脇に電源スイッチがあります。この黒い小さなつ まみを ON 側(写真 3-5 の下方向)にスライドさせて本機を起動させます。こ の時、殆どの場合はスイッチの近くにある赤色 LED は点灯しません。 (この LED は電源 ON 状態を示すランプではありません)

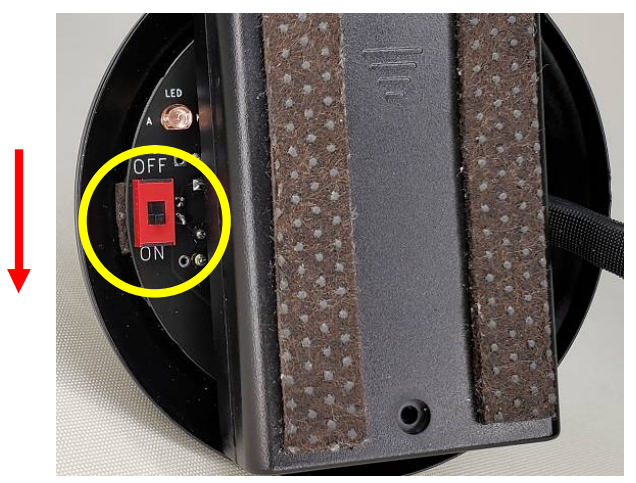

写真 3-5 電源スイッチと LED の部分の写真(底面)

### 3.2.4. 音源再生ボタンの操作

 本機の電源が ON 状態で上部のボタン押すと予め収録されている音源が再生 され内蔵されたスピーカーから音が鳴ります。

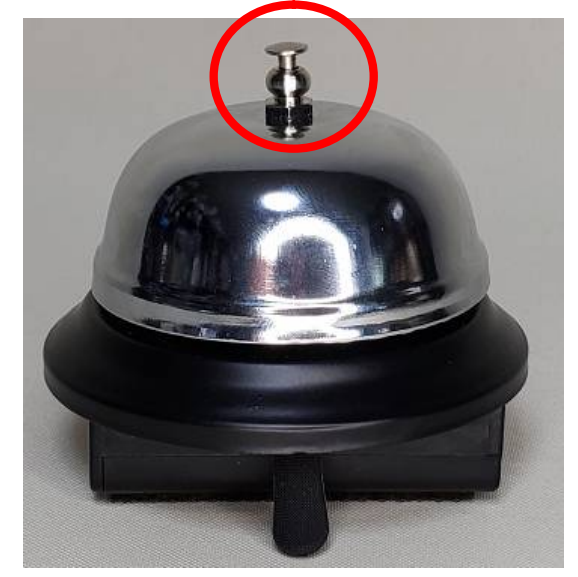

写真 3-6 音源の再生ボタン部分の写真(背面)

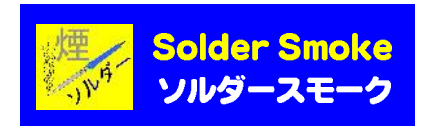

### 3.2.5. 音源選択切り替えスイッチの操作

 本機の底面にある紐を引っ張ると内部基板のスイッチが操作される機構に なっています。このスイッチはプッシュ式のロータリースイッチと呼ばれる もので、一回紐を引っ張る度に以下のような動作をします。

 音源1→音源2→音源3→OFF(無音)→音源4→音源5→音源6→ OFF(無音)→音源1→・・・繰り返し

もし、この紐スイッチの状態が OFF(無音)になっていた場合、音源再生ボタ ンを押しても音が鳴りませんので、この場合は1回だけ紐スイッチを引っ張 って操作してから音源再生ボタンを押して下さい。

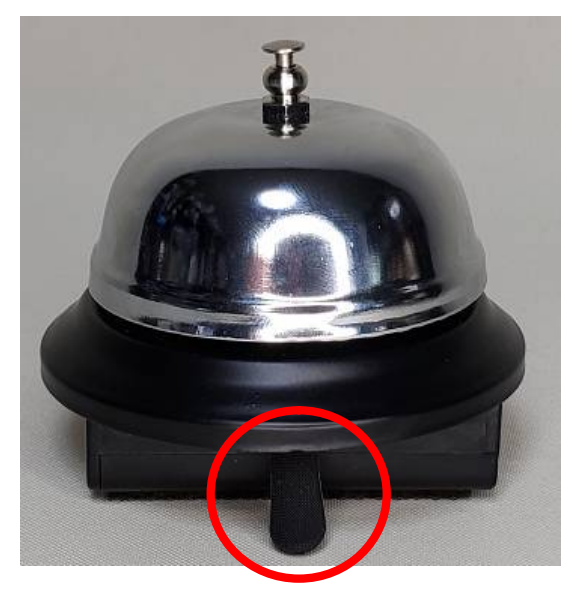

写真 3-7 音源選択切り替え紐スイッチ部分の写真 (背面)

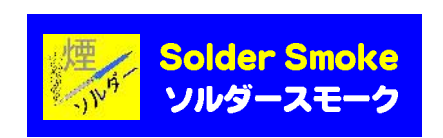

## 3.2.6. 鐘部分の取り外し

 本機の鐘部分をつかんで左側に回すと上部のボタン部分のネジが緩んで取 り外すことができます。

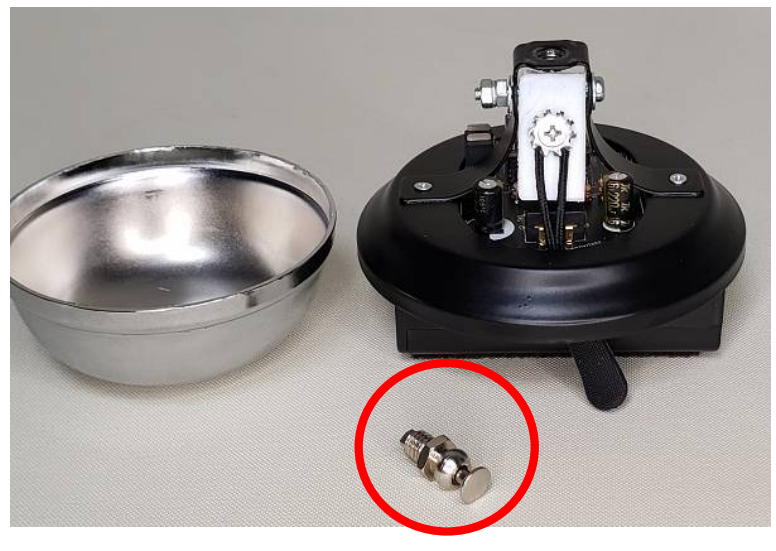

写真 3-8 鐘の取り外し写真(正面)

## 3.2.7. MP3 音源収録再生モジュール部

 本機の鐘部分を取り外すとオリジナル制御基板に実装された MP3 音源収録 再生モジュールが見えます。後述のユーザーによる MP3 音源ファイルの書き 替え作業の際に、このモジュールの MicroUSB 端子に付属の USB ケーブルを接 続します。

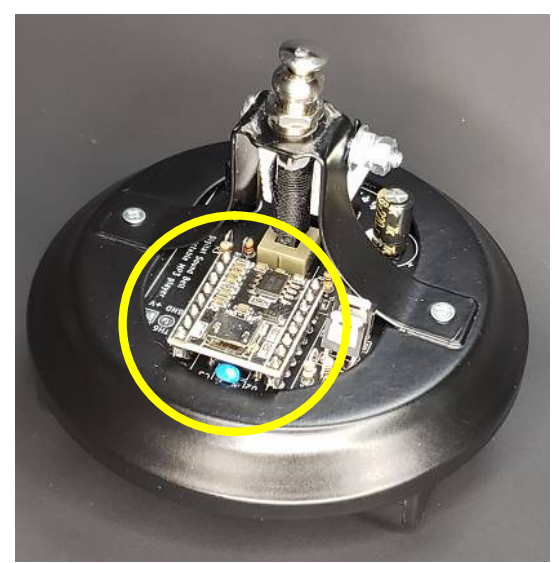

写真 **3-9 MP3** 収録基板基板部の写真

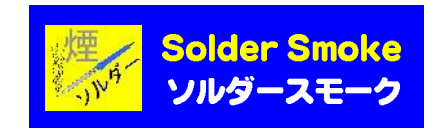

# 4 主な仕様

### 4.1 MP3 音源収録再生モジュール

モジュール型名 :MP3 音声再生モジュール JQ8900 ファイル形式 :MP3 対応ビットレート:8Kbps、11.025Kbps、12 Kbps、16 Kbps、 22.05 Kbps、24 Kbps、32 Kbps、44.1 Kbps、 48 Kbps

- ※: パソコン (やスマホ) から、付属の USB ケーブルで、あた かも USB ドライブメモリーのように音声ファイルを直接書 き込みできるので、書き替え操作は超簡単。
- ※:MP3 音源ファイルを収録するメモリー容量は約 4MB CD 並の高音質ファイル (44.1Kbps)の場合は約 3 分間程度 の音源を収録できます。
- ※ :本機の場合、基本的には短時間の効果音ファイルを想定し ているのでメモリー容量は十分。
- ※:6種類の MP3 ファイルのトータルが約 4MB 以内に収まれば 良いのですが、本機の省エネ設計仕様から、音源それぞれ の再生時間は約 3 分 30 秒以内に収める必要があります。 メモリー容量以内であれば再生時間が約3分30秒を超える ファイルでも書き込みは可能ですが、約 3 分 30 秒経過した 時点で自動的に電源が OFF 状態になり再生は停止します。

### 4.2.本体制御基板

基板層構成:2 層(両面)プリント基板 設計 : オリジナル (Copyright ぶーちゃん) 電源 :4.5V (単3乾電池・・・3 本) 省エネ機能:スリープモードとウェイクアップモード ↑IC(TC4538)を用いてオリジナル回路で工夫

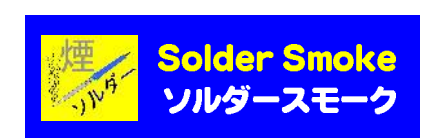

### 4.2.1. スリープモードとウェイクアップモードの説明

最初に本体の電源スイッチを ON 状態にすると初期状態ではスリープモ ードに設定されます。

スリープモードとは MP3 再生モジュール基板に電源が供給されずに待機 中の消費電力を極力抑えた状態です。

その名の通り MP3 再生モジュール基板が寝ている状態です。

 そのため、初めてボタンを押した時に限って音源が再生されるタイミン グが約1秒遅延します。

音源が再生されると同時にウェイクアップモードに切り替わります。

ウェイクアップモードとは、MP3 再生モジュール基板に電源が供給された 状態です。

その名の通り、MP3 再生モジュール基板が起きている状態です。

 ウェイクアップモードで動作している最中は本体の電源スイッチの隣に ある赤色の LED ランプが点灯します。

この時、MP3 再生モジュール基板は電源 ON 状態が維持されているので、続 けてボタンを押した場合、押した瞬間に遅延することなく音源が再生され ます。つまり、連続再生が反応良く動作します。

ウェイクアップモードは、最後にボタンを押してから約3分30秒間は このモードの状態を維持します。

つまり、この時間内にずっとボタン操作をし続ければ、ずっと反応良く音 源が再生されます。

最後にボタンを押してから約3分 30秒が経過すると、再びスリープモ ードに切り替わります。

スリープモードに切り替わるとMP3音源モジュールへの電源供給がOFFさ れ、待機中の無駄な電池の消費を抑える仕組みです。

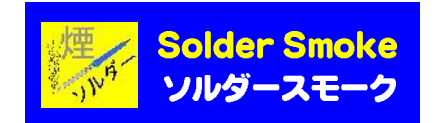

### 4.2.2. 収録されている音源について

本機に予め収録されている音源の一部には、効果音素材配布サイト『フリ ー効果音 On-Jin ~音人~』https://on-jin.com/ から配布されている効果 音素材も予め使用許諾を頂いた上で収録されています。

また、この効果音提供サイトの利用規約

https://on-jin.com/about.php をご一読頂き、利用規約を厳守して頂け れば、本機のユーザーでも数多くある効果音を無料でダウンロードして、 本機にアップロードして利用することができます。

上記以外の音源は基本的にソルダースモーク(ぶーちゃん)がスマホで録 音した音声をパソコンで加工して作成した効果音です。

### 4.2.3. ユーザーが扱える音源について

使用用途の制限、成約、著作権法など様々な理由で、販売時に予め収録 することが出来なくても、インターネット上には、他にも探せば様々な音 源や音楽が無料でダウンロードできるサイトが沢山あります。

そのサイトの使用規約などをしっかり確認、遵守されれば個人的な利用 であれば、殆どの場合、フリー音源が利用できます。 もちろん、自分で録音した音源やご自身の音声などもパソコン(※1)かス マホ(※2)があれば自由に収録できます。

※1:Windows10 以降を推奨( MAC などは動作未確認)

※2:USB OTG(USB On-The-Go) という USB ホスト機能に対応したスマホ で、OTG アダプタを用いれば、若干操作は複雑になりますが、本体 への音源の書き込みが出来ます。

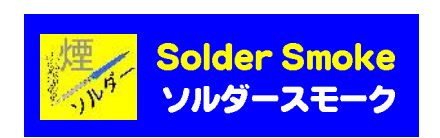

# 5 MP3 音源ファイルの書き替え操作

### 5.1. パソコンによる MP3 音源ファイルの書き替え方法

ここでは Windows パソコン(Windows10 以降を推奨)を用いた場合の MP3 ファイルの書き込み方法について説明します。

5.1.1. 書き込み手順 ① (鐘部分の取り外し)

まず、3.2.6 項と同様に本機の鐘部分を取り外します。 本機の鐘部分をつかんで左側に回すと上部のボタン部分のネジが緩んで取 り外すことができます。

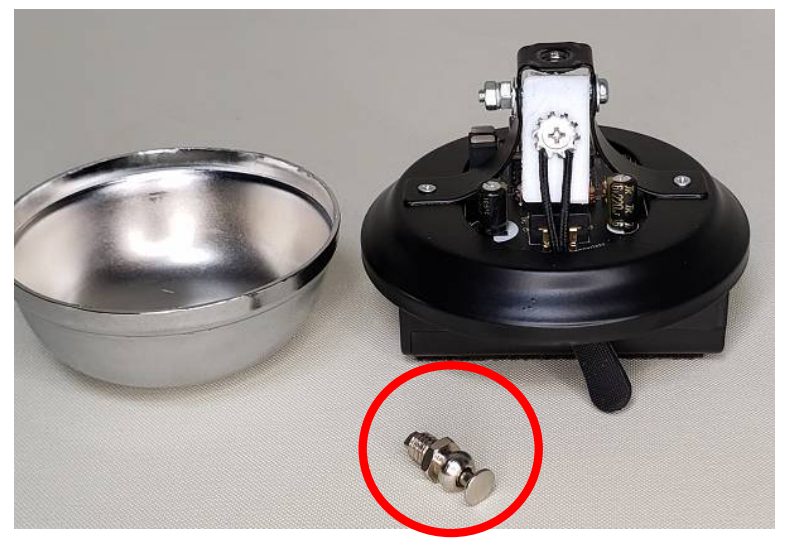

写真 5-1 鐘の取り外し写真 (正面)

### 5.1.2. 書き込み手順 ② (電源 OFF の確認)

 右写真 5-2 のように上方向にスイッチを スライドして 念のため電源スイッチを OFF にしておきます。

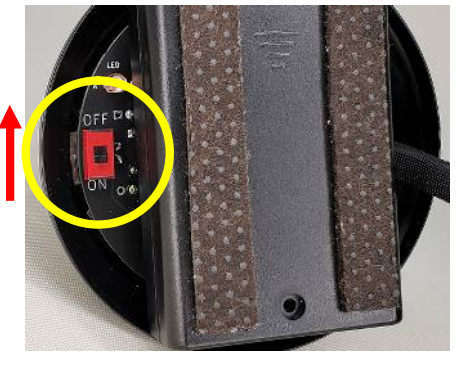

## 写真 5-2 電源スイッチを OFF する

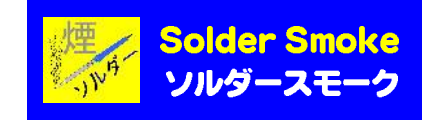

## 5.1.3. 書き込み手順 ③(USB ケーブルの接続)

次に、付属の USB ケーブルを使ってパソコンと本機を写真 5-3 のように 接続します。

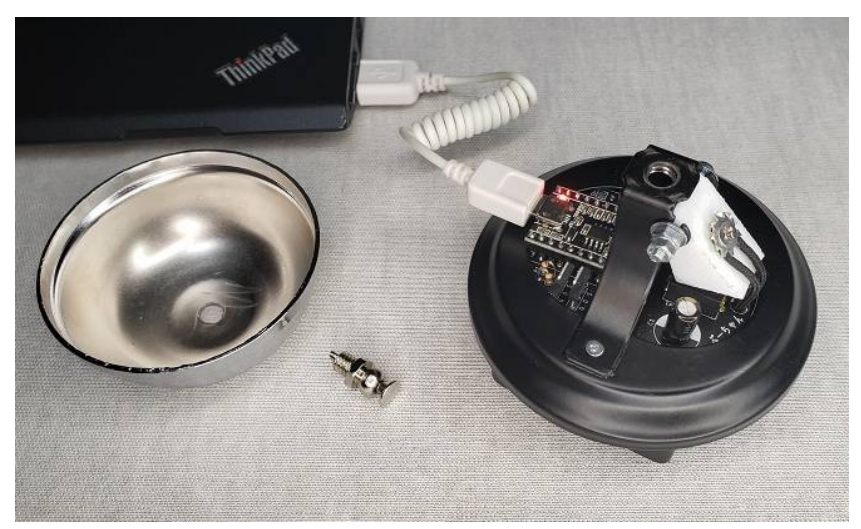

写真 5-3 USB ケーブルを接続した様子の写真

## 5.1.4. 書き込み手順 ④(パソコンによる本機の認識)

ケーブルを接続すると、Windows パソコンの場合、あたかも USB メモリー が接続されたかのようにドライブ認識され、エクスプローラによってファ イル操作が可能な状態になります。

| $\overline{\bullet}$                           | 管理                                          | H:Y                                            |              |                                |
|------------------------------------------------|---------------------------------------------|------------------------------------------------|--------------|--------------------------------|
| ホーム<br>共有<br>表示<br>ファイル                        | ドライブツール                                     |                                                |              |                                |
| コピー<br>貼り付け<br>クイック アクセス<br>にピン留めする<br>クリップボード | 人切り取り<br><b>N= パスのコピー</b><br>同 ショートカットの貼り付け | IF<br>a h<br>移動先 ユピー先<br>名前の<br>削除<br>変更<br>整理 | 新しい<br>フォルダー | 「自新しいアイテム<br>キーショートカット ▼<br>新規 |
| USB ドライブ (H:) >                                |                                             |                                                |              |                                |
| ★ クイック アクヤス                                    | $\hat{\phantom{a}}$<br>名前                   | 更新日時                                           | 種類           | サイズ                            |
|                                                | Backup                                      | 2022/05/29 23:48                               | ファイル フォルダー   |                                |
| OneDrive - Personal                            | ø<br>00001.mp3                              | 2022/05/29 1:56                                | MP3 ファイル     | 22 KB                          |
| P <sub>C</sub>                                 | o<br>00002.mp3                              | 2022/05/24 0:07                                | MP3 ファイル     | 36 KB                          |
|                                                | ø<br>00003.mp3                              | 2022/05/23 23:46                               | MP3 ファイル     | 24 KB                          |
| SD カード (F:)                                    | ø<br>00004.mp3                              | 2022/05/29 22:53                               | MP3 ファイル     | 197 KB                         |
| _ USB ドライブ (H:)                                | 00005.mp3<br>ø                              | 2022/05/23 22:25                               | MP3 ファイル     | 44 KB                          |
|                                                | ø<br>00006.mp3                              | 2022/05/23 22:33                               | MP3 ファイル     | 87 KB                          |
| Backup                                         | 昌<br>config.txt                             | 2021/06/16 1:28                                | TXT ファイル     | 1 KB                           |
| ネットワーク                                         | 収録音声の内容について.txt                             | 2022/05/29 23:11                               | TXT ファイル     | 3 KB                           |

(↓実際には 00001.mp3 ~ 00007.mp3 まであります。)

写真 5-4 エクスプローラで音源基板のファイルを操作

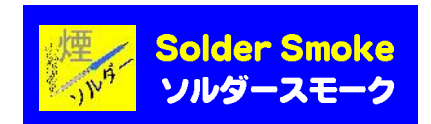

### 5.1.5. 書き込み手順 ⑤(パソコンによるファイル操作)

予め収録された MP3 音源ファイルのファイル名は [Backup] 00001.mp3 00002.mp3 00003.mp3 00004.mp3 00005.mp3 00006.mp3 ←未使用 (シリアル番号:No.004 を除く) (2022年6月12日現在) 00007.mp3 ←追加 (シリアル番号:No.004 を除く)(2022年6月12日現在) Config.txt 00001.mp3~00007.mp3 と 5 桁の数字で構成さ れており、このファイル名は固定して扱われて います。これが 6 種類の音源ファイルになりま す。

収録音声の内容について.txt

・ 6種類の音源は紐スイッチを引っ張って

(音源1→音源2→音源3→OFF(無音)→

音源4→音源5→音源6→OFF(無音)→音源1・・・)

 のように切り替わりますが、実際は順番が以下のように対応しています。 00007. mp3 → 00005. mp3 → 00004. mp3 → 0FF(無音) → 00003. mp3 → 00002. mp3 → 00001. mp3 → 0FF (無音) → 00007. mp3 · · · また、Backup ホルダ と config.txt、収録音声の内容について.txt とい うテキストファイルが収録されています。

更に Backup ホルダには出荷時に予め収録したファイルと更に3つのデ ィレクトリ Backup\_音量(小)パック、Backup\_音量(中)パック、Backup\_音量 (大)パック、同じコンテンツ音源の音量だけを調整したファイルがバックア ップ用としてコピーされています。(00006.mp3 は使用しません)

(↓実際には 00001.mp3 ~ 00007.mp3 まであります。)

|                     | $\sim$<br>名前           | 更新日時             | 種類         | サイズ    |
|---------------------|------------------------|------------------|------------|--------|
| ★ クイック アクセス         | Backup 音量(少)パック        | 2022/05/29 23:11 | ファイル フォルダー |        |
| OneDrive - Personal | Backup_音量(大)パック        | 2022/05/29 23:12 | ファイルフォルダー  |        |
| P <sub>C</sub>      | Backup 音量(中)パック        | 2022/05/29 23:12 | ファイルフォルダー  |        |
|                     | 00001.mp3<br>$\bullet$ | 2022/05/29 1:56  | MP3 ファイル   | 22 KB  |
| SD カード (F:)         | 00002.mp3<br>ø         | 2022/05/24 0:07  | MP3 ファイル   | 36 KB  |
| USB ドライブ (H:)       | 00003.mp3<br>ø         | 2022/05/23 23:46 | MP3 ファイル   | 24 KB  |
|                     | $\bullet$<br>00004.mp3 | 2022/05/29 22:53 | MP3 ファイル   | 197 KB |
| Backup              | 00005.mp3<br>$\bullet$ | 2022/05/23 22:25 | MP3 ファイル   | 44 KB  |
| ネットワーク              | ø<br>00006.mp3         | 2022/05/23 22:33 | MP3 ファイル   | 87 KB  |
|                     | Ч<br>config.txt        | 2021/06/16 1:28  | TXT ファイル   | 1 KB   |
|                     | 収録音声の内容について.txt        | 2022/05/29 23:11 | TXT ファイル   | 3 KB   |

写真 5-5 Backup ホルダにコピー保存されたファイル

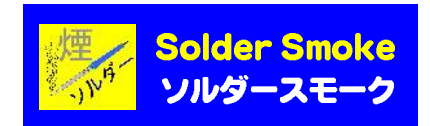

### 5.1.6 書き込み手順 ⑥ (パソコンによるファイル操作)

ここでは、まず同じコンテンツ音源の音量が違うファイルを操作して音 量の大中小の調整をファイルを上書き入れ替えることによって行う手順を 示します。例えば、ファイル名 00004.mp3 (197KB)の初期収録状態は音量 が大に設定されているので、例えばこの音源の音量を小さくしたい場合は、 Backup ディレクトリの中にある Backup\_音量(小)パックの中か同じファイ ル名をエクスプローラでコピーして、そのまま 00004.mp3 (264KB)ファイ ルを上書きしてしまいます。

(↓実際には 00001.mp3 ~ 00007.mp3 まであります。)

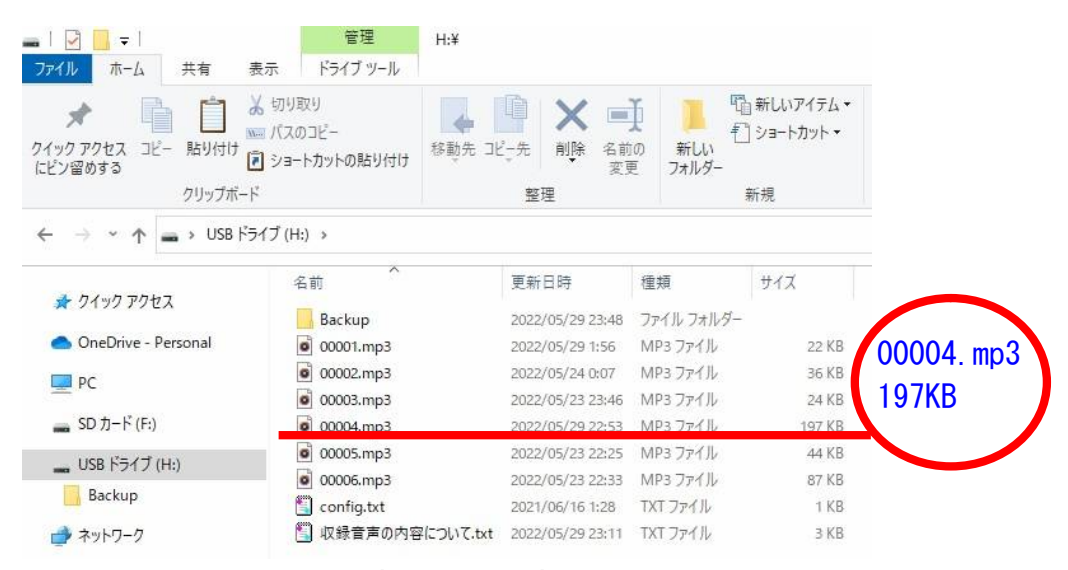

#### 写真 5-6 上書きしたい音源ファイルの例

ディレクトリ: Backup\_音量(小)パックの 00004.mp3 をエクスプロー ラのコピー&ペースト操作で上書きする。

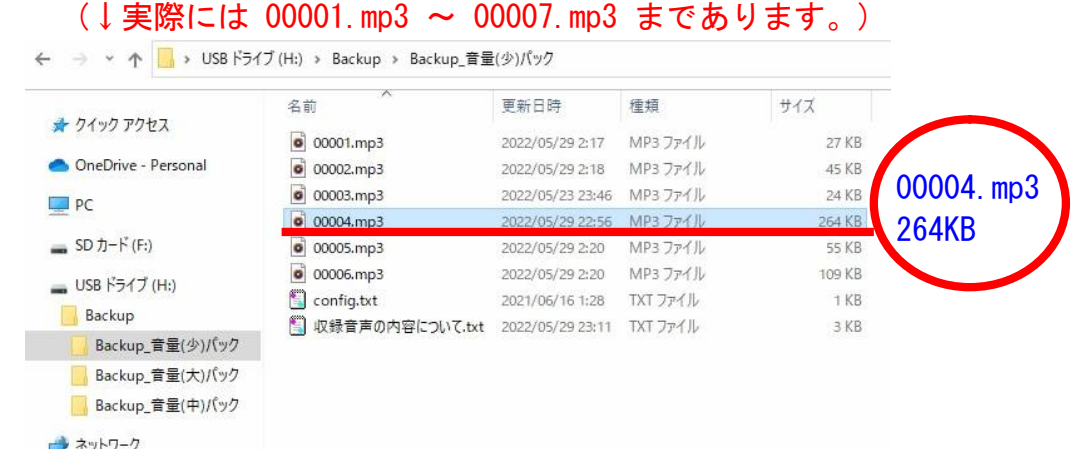

### 写真 5-7 ファイル操作(コピー元の音源ファイルのコピー選択)

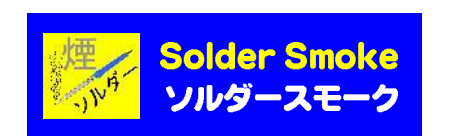

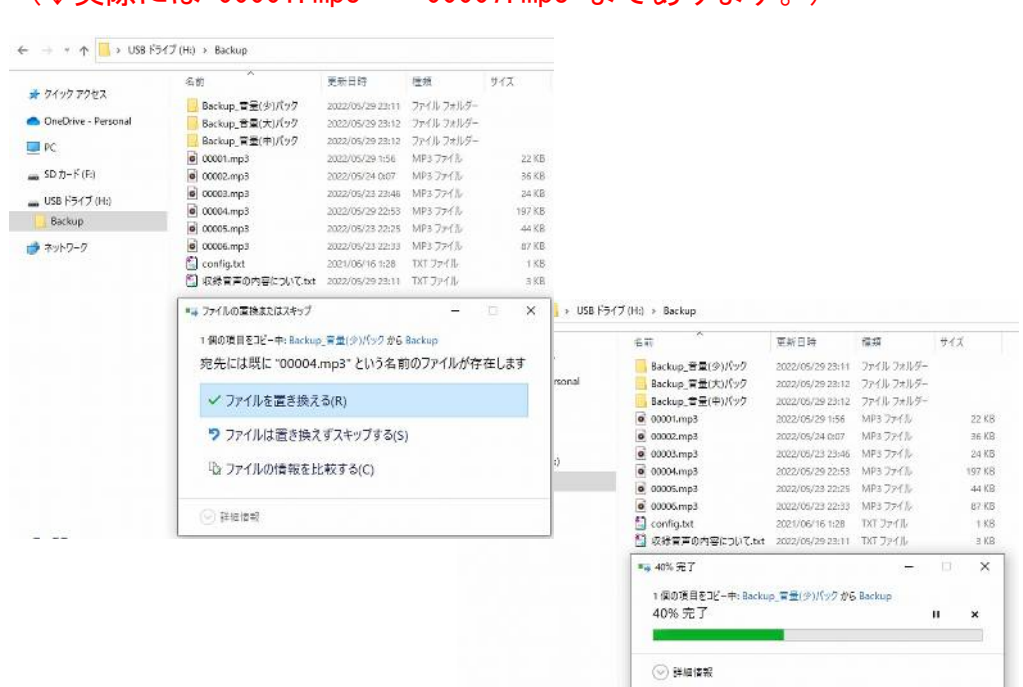

### (↓実際には 00001.mp3 ~ 00007.mp3 まであります。)

### 写真 5-8 ファイル操作 (コピー先への音源ファイルの上書きコピー)

同じファイル名 00004.mp3 ですが、ファイルの容量の違いから オリジナル音源の音量が大設定の 197KB だったファイルが音量編集加工が 施され 264KB のファイルに書き換わったことがわかります。 これで 00004.mp3 音源の音量が小さくなります。

(↓実際には 00001.mp3 ~ 00007.mp3 まであります。)

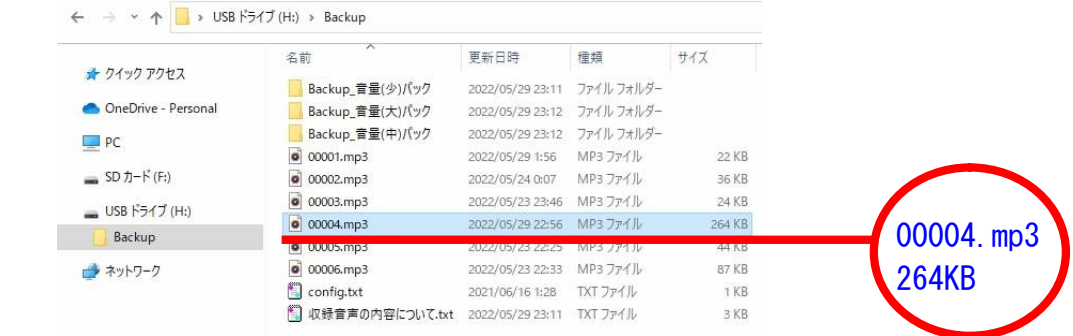

## 写真 5-9 ファイル操作 (上書きコピー完了)

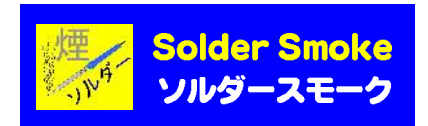

## 5.1.7 書き込み手順 ⑧ (パソコンによるファイル操作)

この手順⑧では、いよいよユーザーが準備した新しい MP3 音源ファイル を書き込む場合を説明します。

例えばパソコン上に準備したファイル名が「ぶーちゃんのオナラ(ファート ビート).mp3」というファイルだった場合、このままでは自由なファイル名 のままなので、再生されません。

従って、予めこのファイル名を 本機で再生するために必要な条件となる固 定されたファイル名の 00001.mp3 などに変更しておきます。

このファイルをそのまま上書きしてしまいます。

(↓実際には 00001.mp3 ~ 00007.mp3 まであります。)

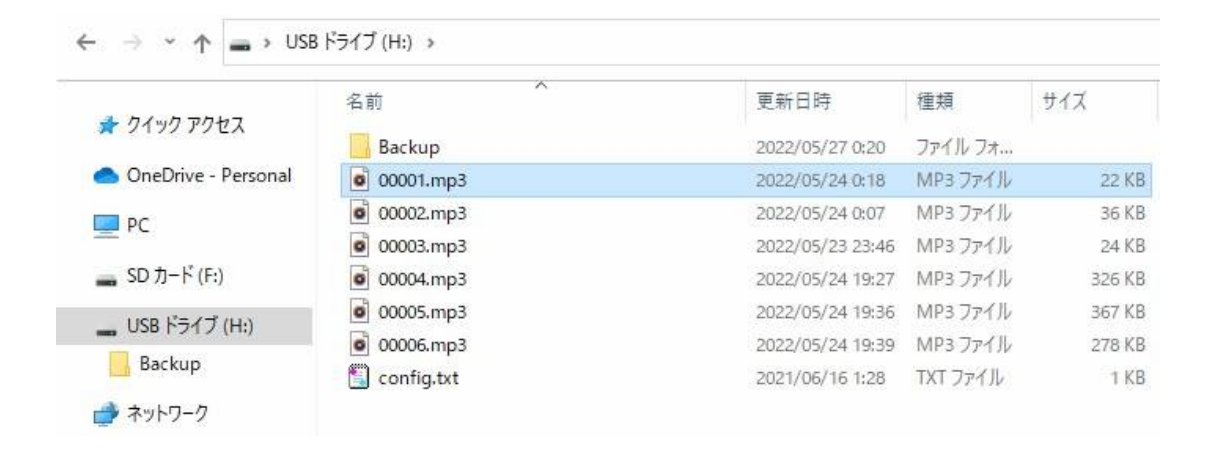

写真 5-10 ファイル操作(新しい音源へ書き替え上書き)

これで 00001.mp3 (22KB)というファイル名の音源が書き換わりました。

もし、また最初から収録されていた購入当時と同じファイルに戻したい場 合は、単に Backup ディレクトリからファイルを選択して、そのまま上書 きコピーするだけです。

但し本機に収録できるファイルサイズはバックアップホルダなどのファイ ルも含めて全部で約 4MB までなので、もしユーザーで準備したファイルの サイズが本機のメモリー残量よりも大きいサイズだった場合は、書き込み できません。その場合は本機のバックアップファイルを一旦パソコンなど の外部記憶装置に移動して(パソコンや USB メモリーなどにコピーして、 予めバックアップを本機から削除して)メモリー容量を増やして下さい。

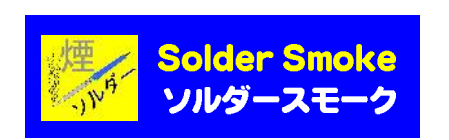

### その他のファイルについて

5.1.8. [Backup] ホルダ

もし、出荷時の状態に戻したい場合は [Backup] ホルダに保存されてい るファイルを個々にコピーして上書きすれば予め収録されていた音源に戻 すことができます。

5.1.9. [Backup] ホルダの中にある[Backup\_音量(小)] ホルダ

各6種類の音源の音量設定のみを[大]の約 50%に変更したファイル

5.1.10. [Backup] ホルダの中にある[Backup\_音量(中)] ホルダ

各6種類の音源の音量設定のみを[大]の約 70%に変更したファイル

5.1.11. [Backup] ホルダの中にある[Backup\_音量(大)] ホルダ

各6種類の音源の音量設定は[大]に設定されており、製品出荷時に再生さ れる音源をまったく同じファイルです。

5.1.12. config.txt テキストファイル

このファイルは、MP3 音源収録再生モジュールの初期設定ファイルです。 記述されているテキストファイルを Windows アプリの「メモ帳」などで開 いて編集することにより、様々な設定ができる仕組みになっていますが、 本機では初期設定のままとして扱います。

ただし、このファイルが削除されてしまうと正常に再生されなくなってしま いますので注意が必要です。

(↓実際には 00001.mp3 ~ 00007.mp3 まであります。)

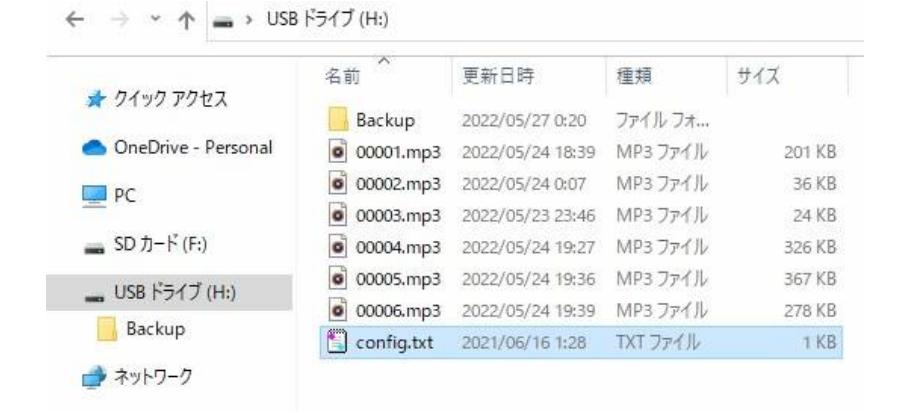

写真 5-11 config.txt ファイルに関して

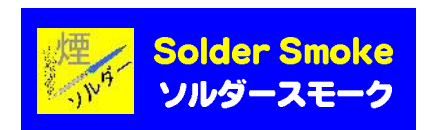

## 5.1.13. 収録音源の内容について.txt テキストファイル

このファイルは、主に出荷時に初期収録されている音源に関する内容につ いて記述されています。以下にその抜粋を示します。 (シリアル番号:No.004 を除く) (2022 年 6 月 12 日現在)

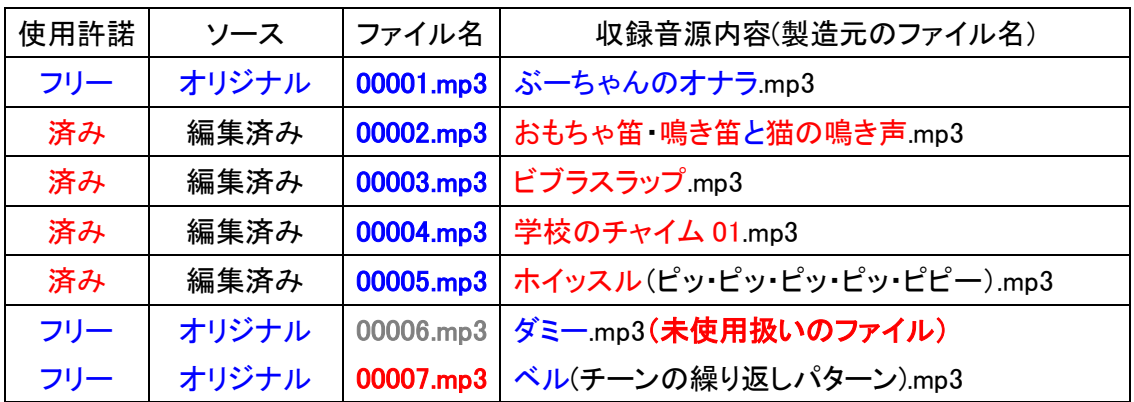

本機に予め収録されている音源の一部には、効果音素材配布サイト『フリ 一効果音 On-Jin ~音人~』https://on-jin.com/ から配布されている効果 音素材も予め使用許諾を頂いた上で収録されています。 上記の表の赤色文字の音源がそれに当たります。

青色文字のフリー/オリジナル はソルダースモークが独自にスマホで録音し てから編集加工したものです。

## 5.2.スマホによる MP3 音源ファイルの書き替え方法

この方法に関しては USB OTG (USB On-The-Go) 機能がある Android 系の スマホで実際に試してみましたが OTG に対応した USB ケーブル(または変 換アダプタ)を準備すれば可能です。

(↑ダイソーやセリアなどの百均でも売ってます)

この方法の説明は、ここでは割愛します。追って本取扱説明書の改定と サポートページで紹介していきます。

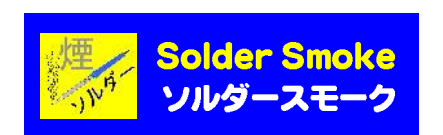

# 6 本機の応用例

5章で説明したとおり、予め収録されている効果音の他にもユーザーご自 身が用意した MP3 音源に書き換えることができます。

もちろん工夫次第で、ちょっと変わった"実用的"な業務用「カウンターベル」 としても活用できます。

例えば普通の事務用品として(独自のベル音やメッセージ音声など) 「いらっしゃいませ、只今担当者が伺います、しばらくお待ち下さい。」 とか

「本日の受付は終了しました。またのご来店をお待ちしております!」 などの録音アナウンスが流れるなど・・・

いたずらグッズ用途としては、こっそり事務所で使われている卓上ベルと すり替えて、利用者の反応を伺うのも楽しいかも知れません!

他にも

- ・パーティー会場などの受付でウケ狙いに!
- ・ポン出しスピーカーとして、おもしろ楽器に
- ・木魚の音やお経の音声で法事にも
- ・ペットのしつけや癒やしに、ご主人様の音声を

などなど工夫次第で、様々な場面で様々な用途に応用できると思います。

また、短時間なジングル程度の音楽プレイヤーとしても使えます。

ただし、収録可能なファイルサイズは 6 種類の合計で約 4MB までに限られ ているので、音声ファイルを編集できるアプリ(ソフトウェア)があれば 便利です。

サンプリングビットレートを変更すれば尺の長いファイル(但し、本機で はウェイクアップモードの最大約 3 分 30 秒程度まで)を6種類まで収録す ることが可能になります。

また、音源によっては無音状態が最初に含まれる場合もあり、本機のボタ ンを押しても直ぐに音源が再生されない場合も考えられます。

このような場合も音声編集アプリがあれば、最初の無音部分を削除して、 いわゆる「頭出し」ができます。

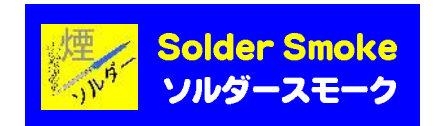

# 本取扱説明書に関して

本書に関して、

本書の著作権はソルダースモーク(個人が勝手に名付けた屋号)の管理者 (Twitter アカウント: @solder\_smoke)およびぶーちゃん (Sonoda) (Twitter アカウント @JN1MOI)に帰属し、無断転載、複写を禁止します。

初期ロットが出荷されてからは、暫くの期間、サポートページで頻繁に本取扱 説明書を改定するかも知れません。

お手数ですが、時々最新版の確認をお願い致します。

サポートページの URL

https://solder-smoke.com/support/

#### 改版履歴

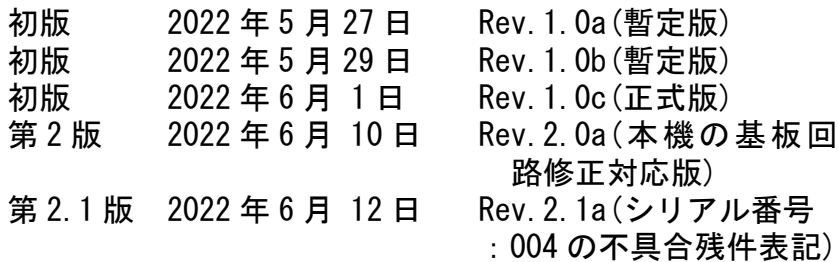

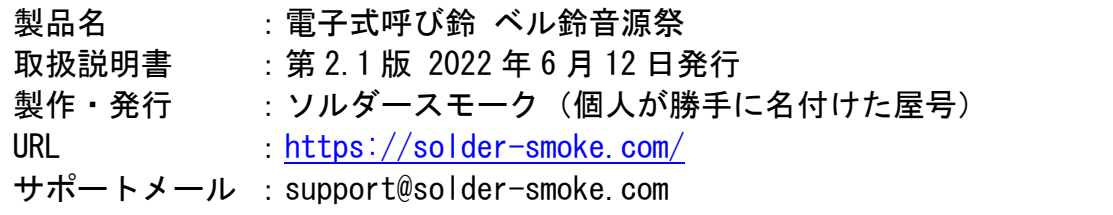